No to teraz zajmiemy sie woda. Jak wiecie (albo i nie) jesli nauczycie sie stawiac wode, to kwas czy lawe tez bedzie prosto wstawic. Zakladam, ze mape macie gotowa, i chcecie dodac do niej wode. No to ruszamy wpierw robimy miejsce na wode (jaki[es zagle](http://turniej.unreal.pl/forum/memberlist.php?mode=viewprofile&u=2)bienie) i budujemy tam kwadrat

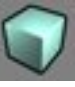

o wymiarach takich samych jak

zaglebienie (moze róznic sie wysokoscia, lecz wtedy musimy sie upewnic, czy dól naszego kwadratu lub prostokata lezy równo na koncu zaglebienia - musza byc na tej samej linii jak na przykladzie:

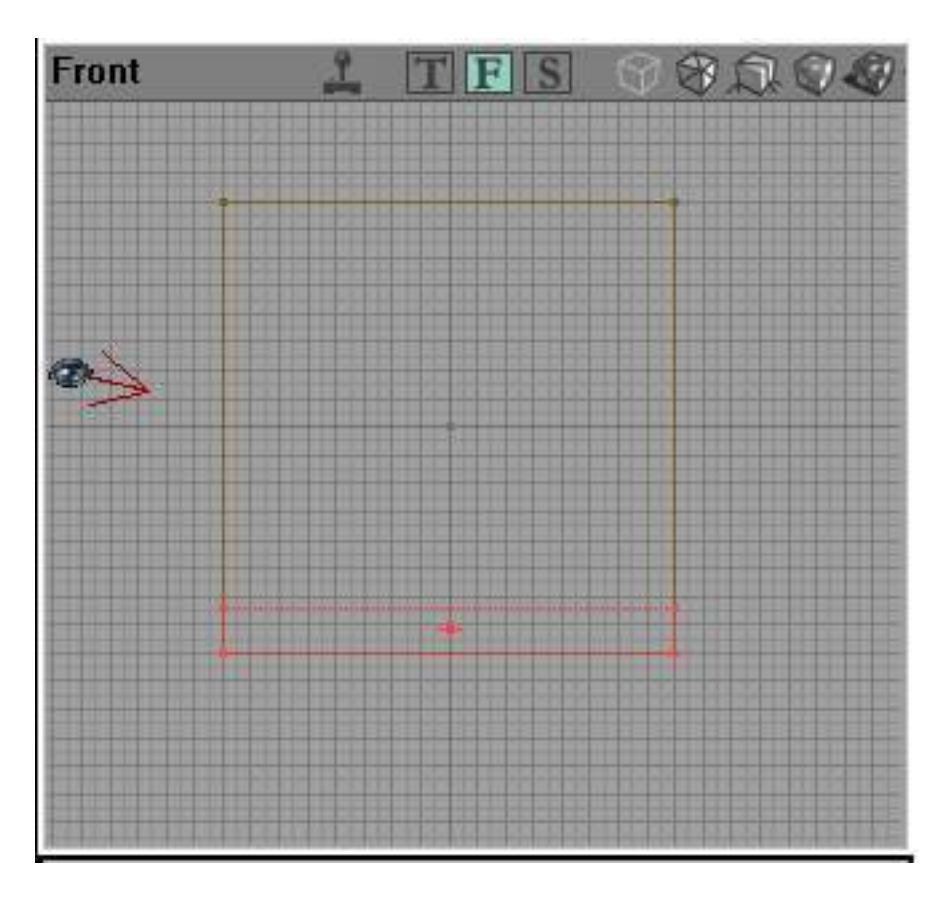

w innym przypadku woda zalane bedzie cale pomieszczenie) nastepnie wybieramy jakas teksture dla wody i naciskamy

, a z menu wybieramy water. W tej chwili mamy teksture wody, i miejsce które bedzie nia zalana, lecz musimy jeszcze dodac informacje, ze to miejsce ma zachowywac sie jak woda. W rzeczywistosci nie jest to takie trudne jak sie wydaje z przeczytanego przed chwila tekstu. Koniec teorii, zabieramy sie do dziela. Klikamy na

i wybieramy z menu które sie pojawilo INFO, nastepnie na ZONE INFO i w koncu dwukrotnie klikamy na WATER ZONE. Teraz minimalizujemy ACTORS CLASSES, i (w widoku 3D) i klikamy prawym przyciskiem myszy na spód tego zaglebienia, gdzie ma byc woda, z menu kontekstowego wybieramy Add WaterZone Here. Wygladac to morze np. tak:

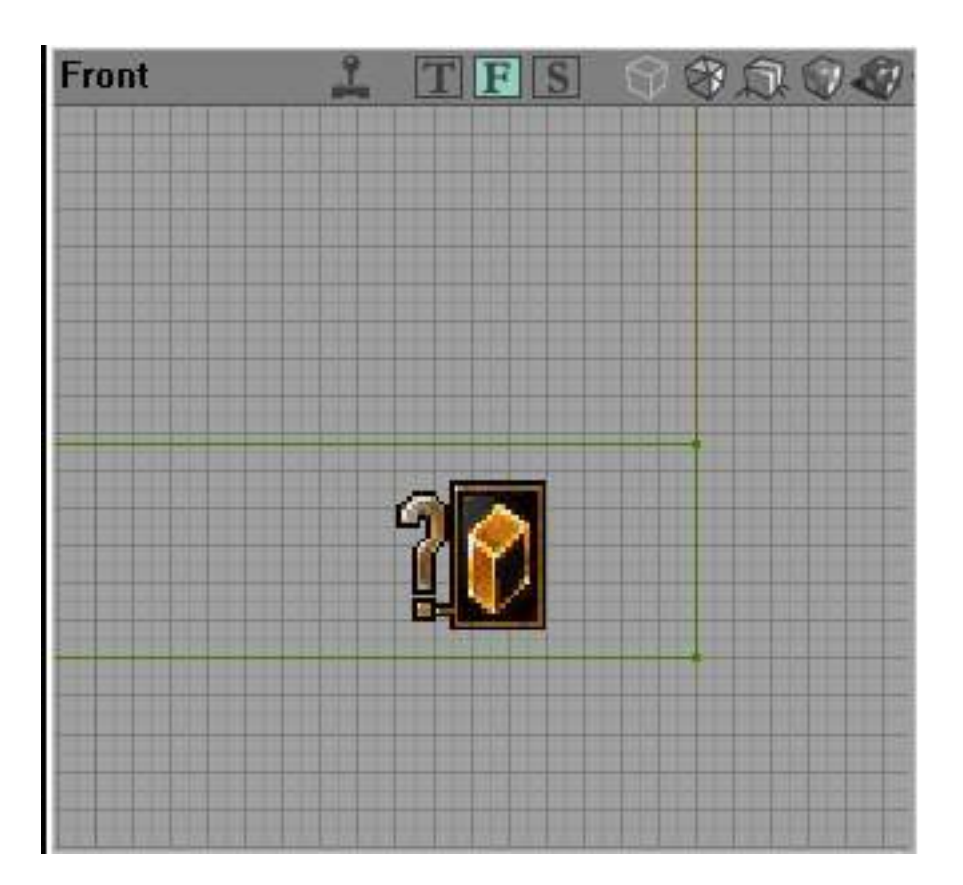

## **Woda i sheet**

Powyzsza metoda dziala zawsze, jednak sa momenty, gdy jej stosowanie nie bedzie sie oplacac. Wezmy na przyklad otwarty teren z jeziorkiem, które posiada nieregularna linie brzegowa. Oczywisci jak sie chce, to bez problemu mozna wode zrobic powyzsza metoda (dla chcacego nic trudnego), ale po co sie meczyc, gdy mozna to zrobic zupelnie inaczej? Za pomoca jednego klikniecia myszka. Zatem zaczynamy. Zakladam, ze masz juz zaglebienie, w którym chcesz dac wode. Stwórz **sheeta** (

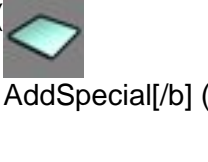

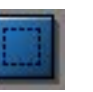

). Teraz w okienku, które

sie pojawilo:

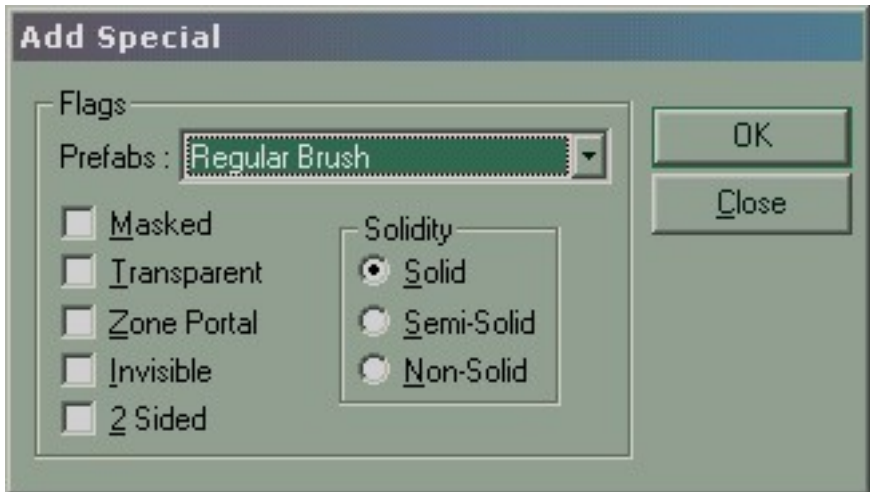

zaznacz nastepujace opcje: w **Flags** - **Transculent**, **Zone Portal** oraz **2 Sided**; w **Solidity** zas ustaw **Non-Solid**. Nacisnij **OK** i wstaw **ZoneInfo**.

Niezwykle ciekawy efekt. Zbuduj pomieszczenie o parametrach powiedzmy: szerokosc - 256, wysokosc - 256, dlugosc - 512. Nastepnie w którejs czesci ustaw dobudówke 256x256x256, wstaw swiatla z efektem Water Shimmery oraz playerstarta. Nastepnie ponizej "dobudówki" postaw wglebienie i zapelnij je woda. Teraz otwórz plik tekstur **genfluid.utx** a w nim, w grupie **water** znajdz teksture **waterfall**. Teraz zbuduj pionowego (Axis: AX\_XAxis/AX\_YAxis) sheeta o parametrach wysokosc - 512, szerokosc - 128 (tak, aby dotykal lustra wody). Nastepnie nadaj mu teksture **waterfal**, i zeskaluj odpowiednio (zakladka **Aligment** w **Surface Properties**: **U: 2**, **V: 23**. Teraz przejdz do zakladki **Flags** (ciagle **Surface Properties**) i zaznacz **V-Pan** (spowoduje to przesówanie sie tekstury w dól). Teraz z **Actorsow** dodaj **AmbientSound** (grupa **Keypoint**) i daj mu dzwiek wodospadu (**AmbOutside.Looping.Falls2**). Pozostala jeszcze jedna rzecz. Wstaw 4 generatory dymu (Smoke Hose) i ustaw im parametry wielkosci dymu na 3 (przeczytaj dokladnie lekcje Dym). To tyle, korzystajac z tej wiedzy, mozesz dac wodospad na jakies ze swoich map.